## **Instruction to install driver and set up the aero-pendulum**

**We have recognized that if the disk clean-up is not done, driver installation on 64bit systems reports Code 10 error and doesn't seem to be installed properly. To avoid this error, please perform disk clean up before attempting to install the driver.** 

**WINDOWS WARNINGS/ALERTS: The pendulum uses Win driver USBser.sys .**  The Driver 64.inf file is just an info file that points Win to search for its own **USBser.sys driver. So IGNORE the warnings from Win saying "the driver is from unknown publisher .... and select "Install anyway..." when asked.** 

- **0. Download the USBDriver32 or USBDriver64 bit zip file from the d2l.arizona.edu course website and unzip in a KNOWN location/directory on your computer. You will point the installer to that location later.**
- **1. Disk clean up**

Open Start  $\rightarrow$  Computer  $\rightarrow$  Right click the disk drive in which the OS (64 bit) is  $\text{instead} \rightarrow \text{Properties.}$ 

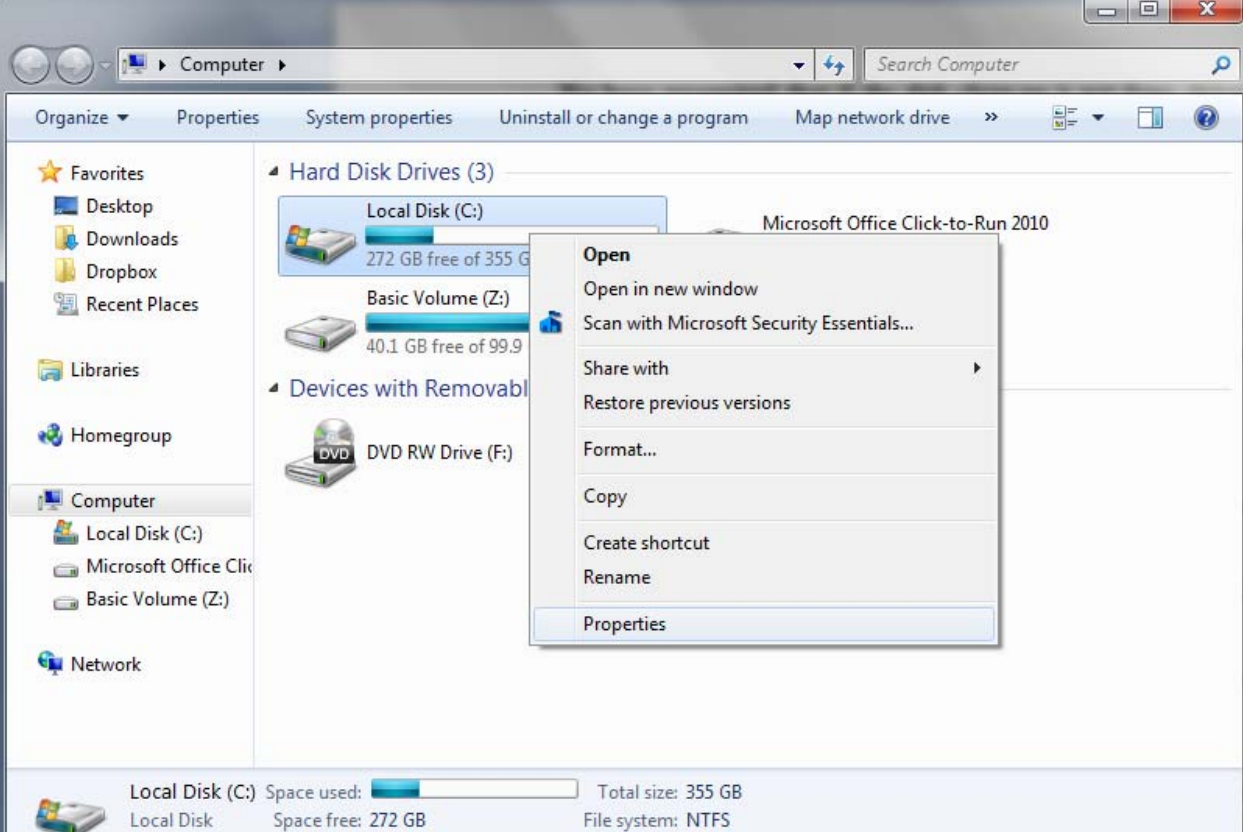

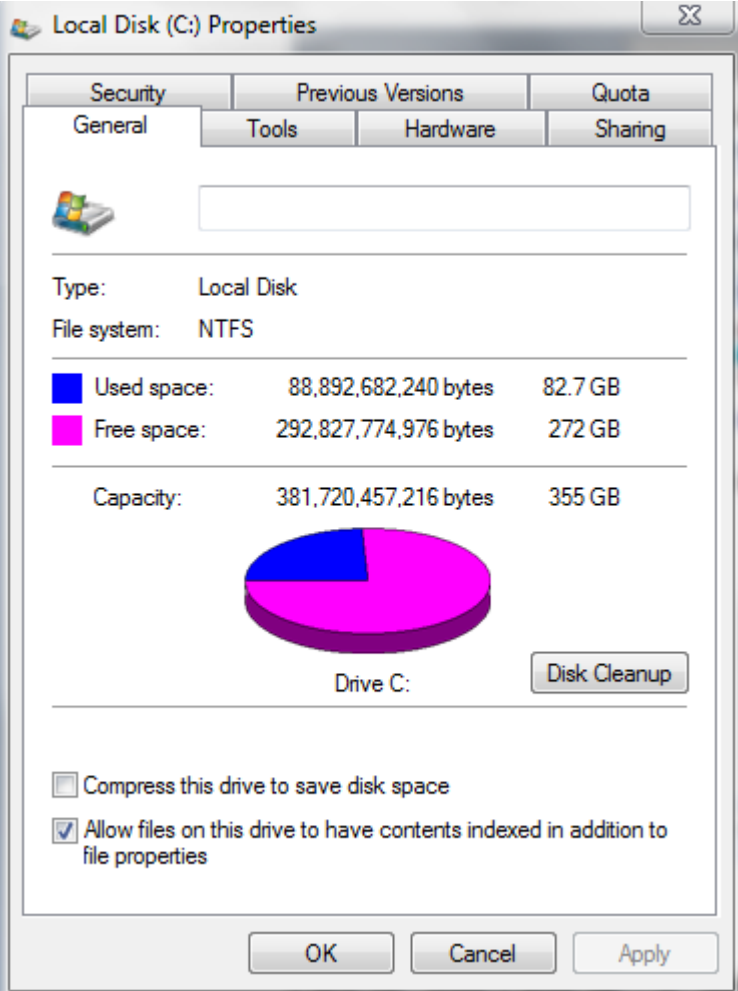

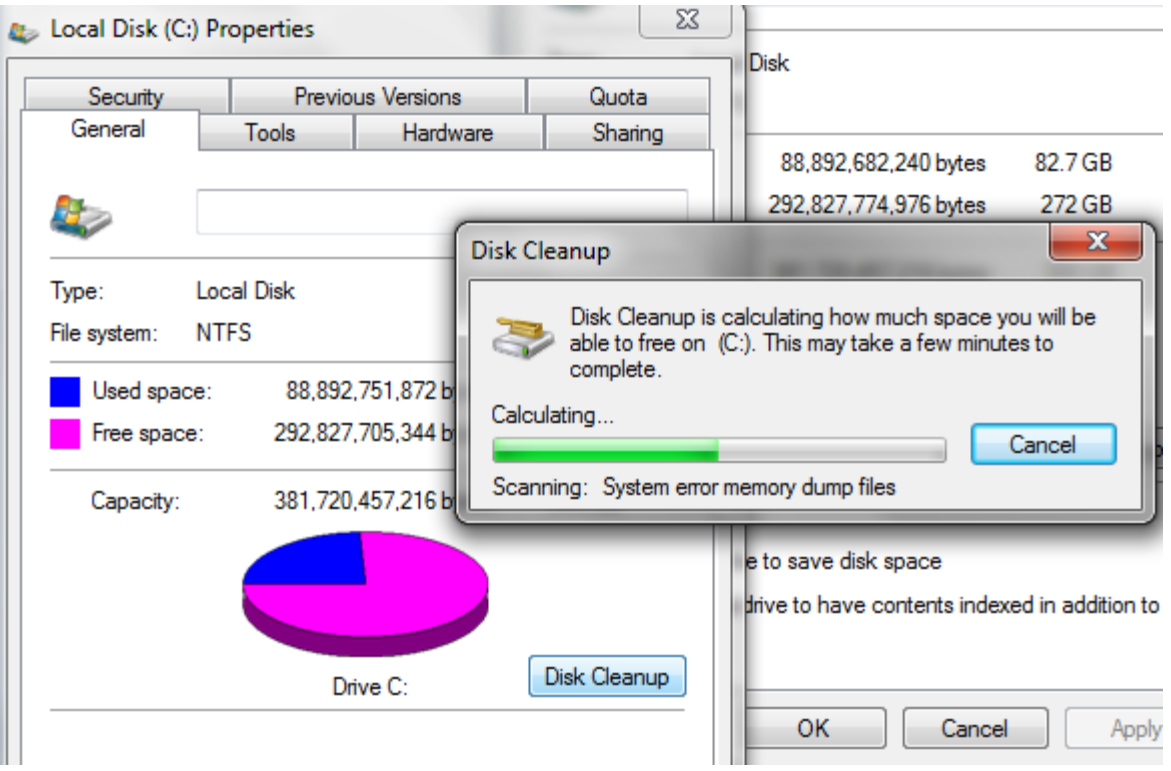

**Click on "Disk Clean up". A "disk clean up" window will pop up.** 

**In "disk cleanup for:" pop up make sure to select "Temporary Files" and "Temporary Internet Files" under "Files to delete:" Press "OK".** 

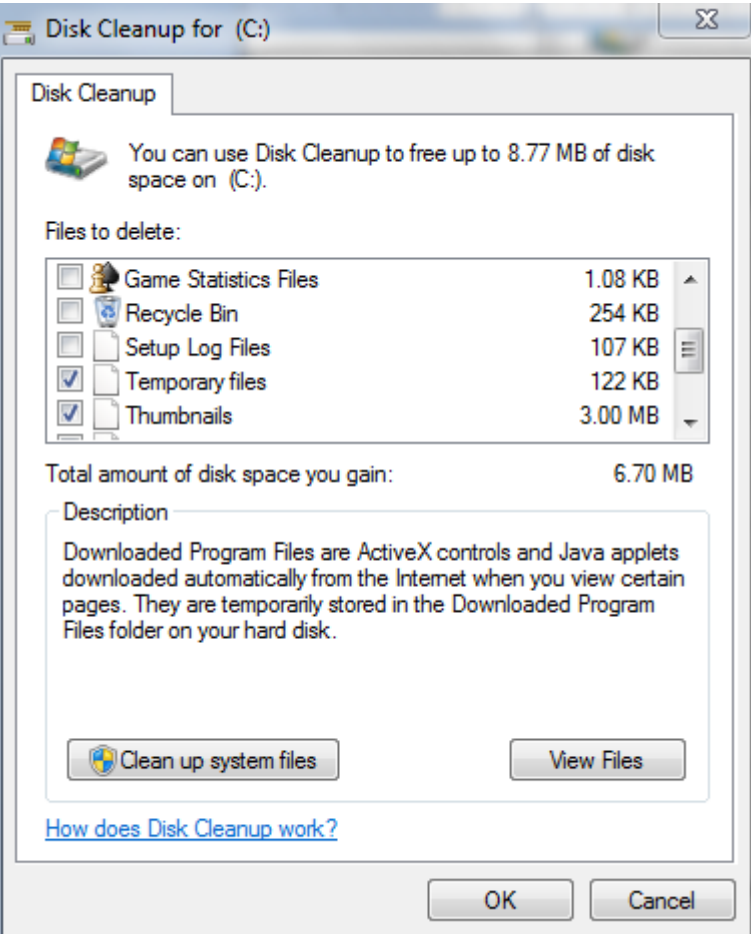

- **2. Connect the aero pendulum into your system.**
- **3. Go to Device Manager**

**Start → Control Panel → Hardware and Sounds → Device Manager.** 

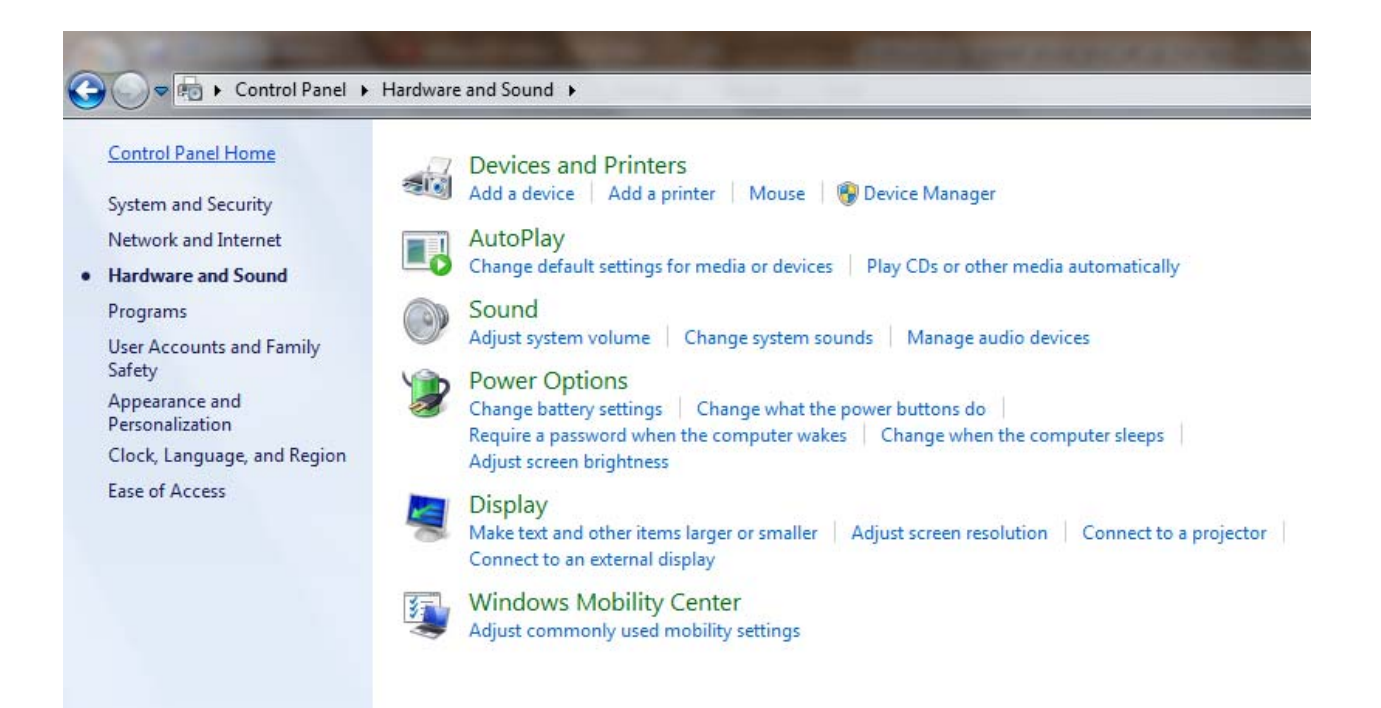

- **4. Right click "Unknown Device". It must be under "Other devices".**
- **5. Click "Update Driver Software.."**

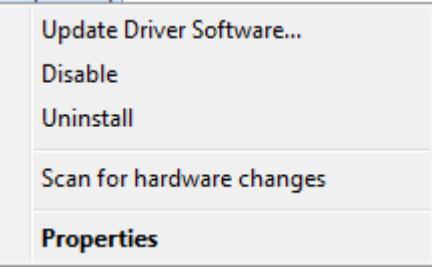

**6. Click "Browse my computer for driver software"** 

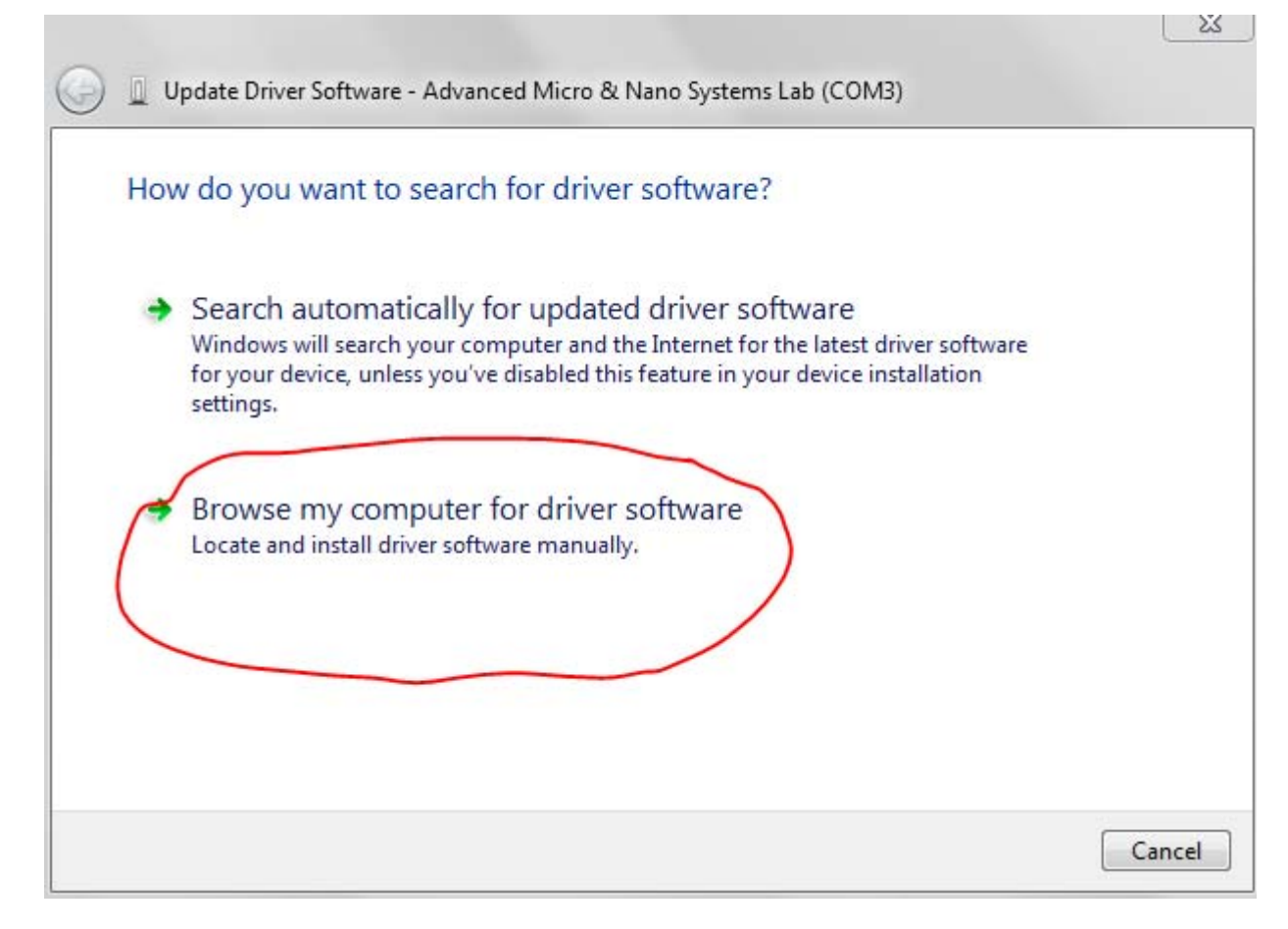

**7. Click "Let me pick from a list of device drivers on my computer"** 

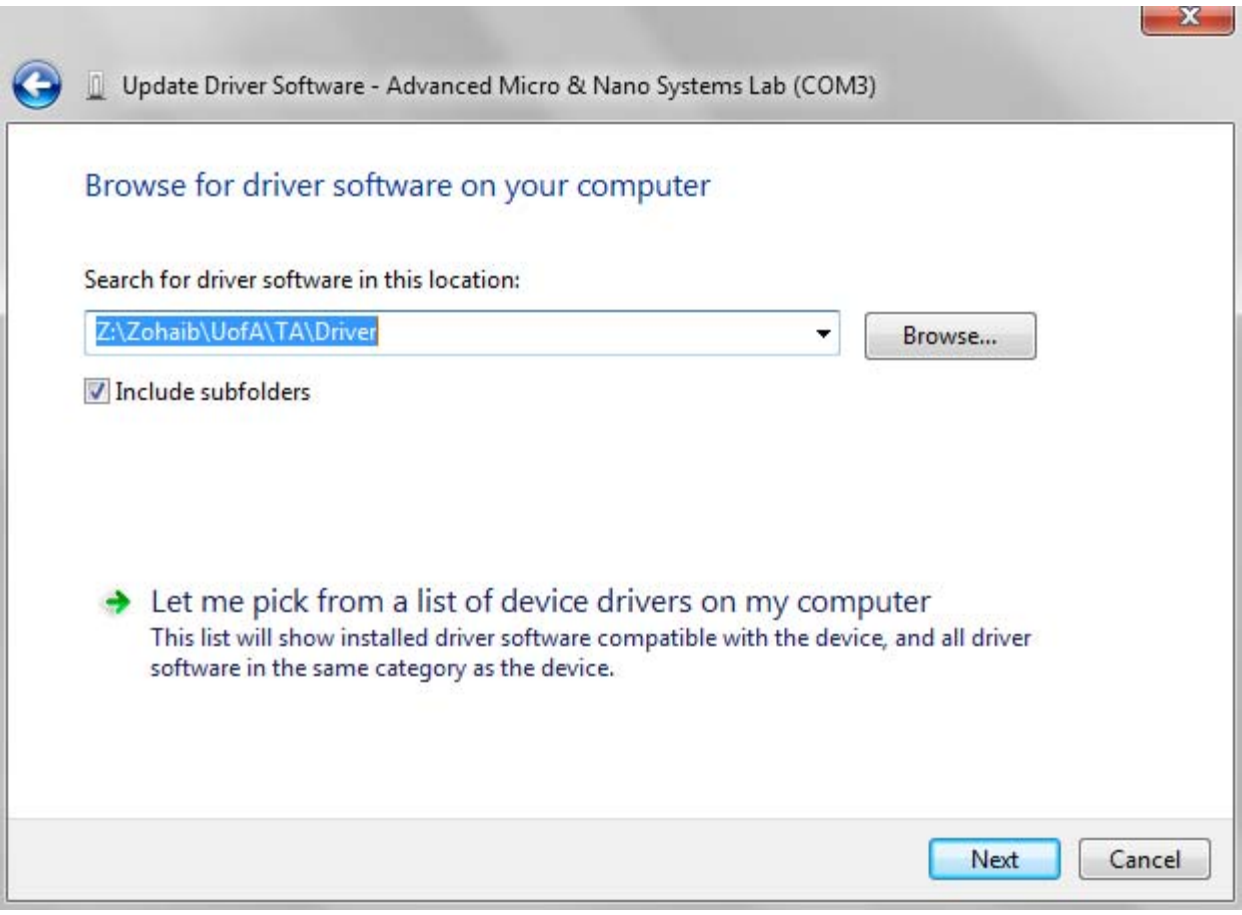

ı.

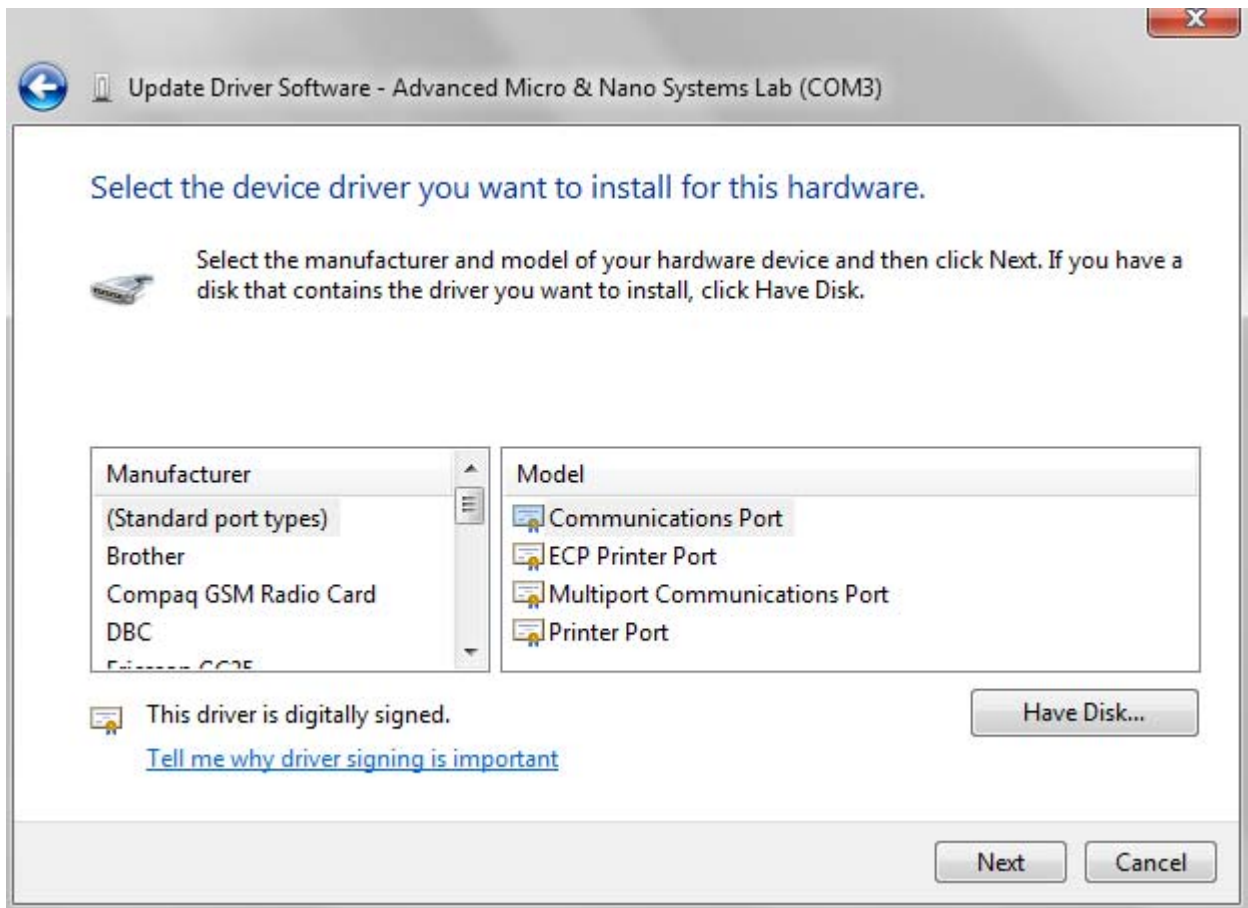

- **8. Click on "Have Disk"**
- **9. Under the "Install From Disk" window pop up, in "Copy manufacturer's files from:" write down the full address of the physical location of driver (USB\_Driver64.inf)**

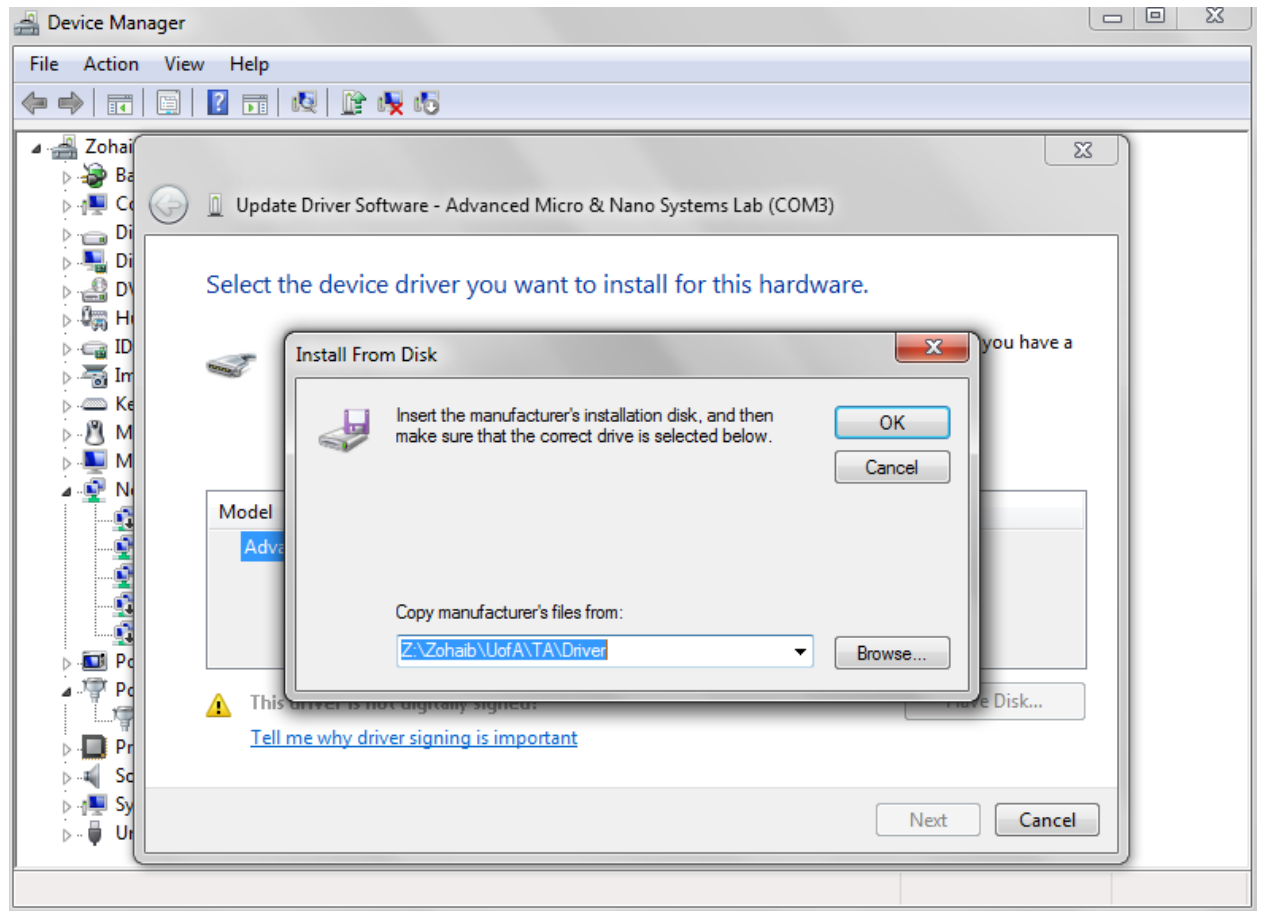

- **10. Press "OK"**
- **11. Press "Next"**
- **12. A warning window would pop up, Proceed with a "YES" to "Do you want to continue installing driver?" or you may get any other warning message just ignore it and proceed anyway.**

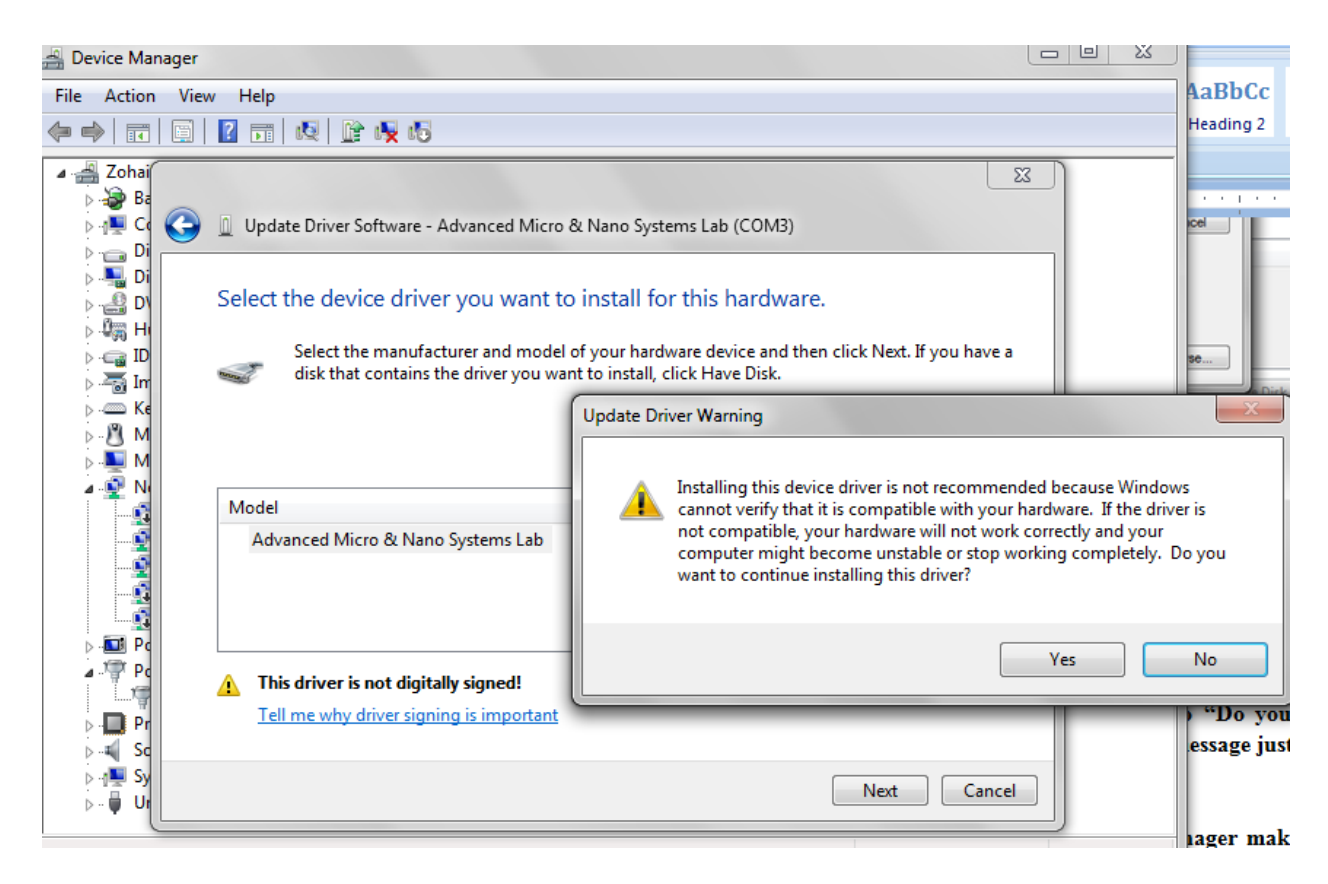

**13. Continue with the installation.** 

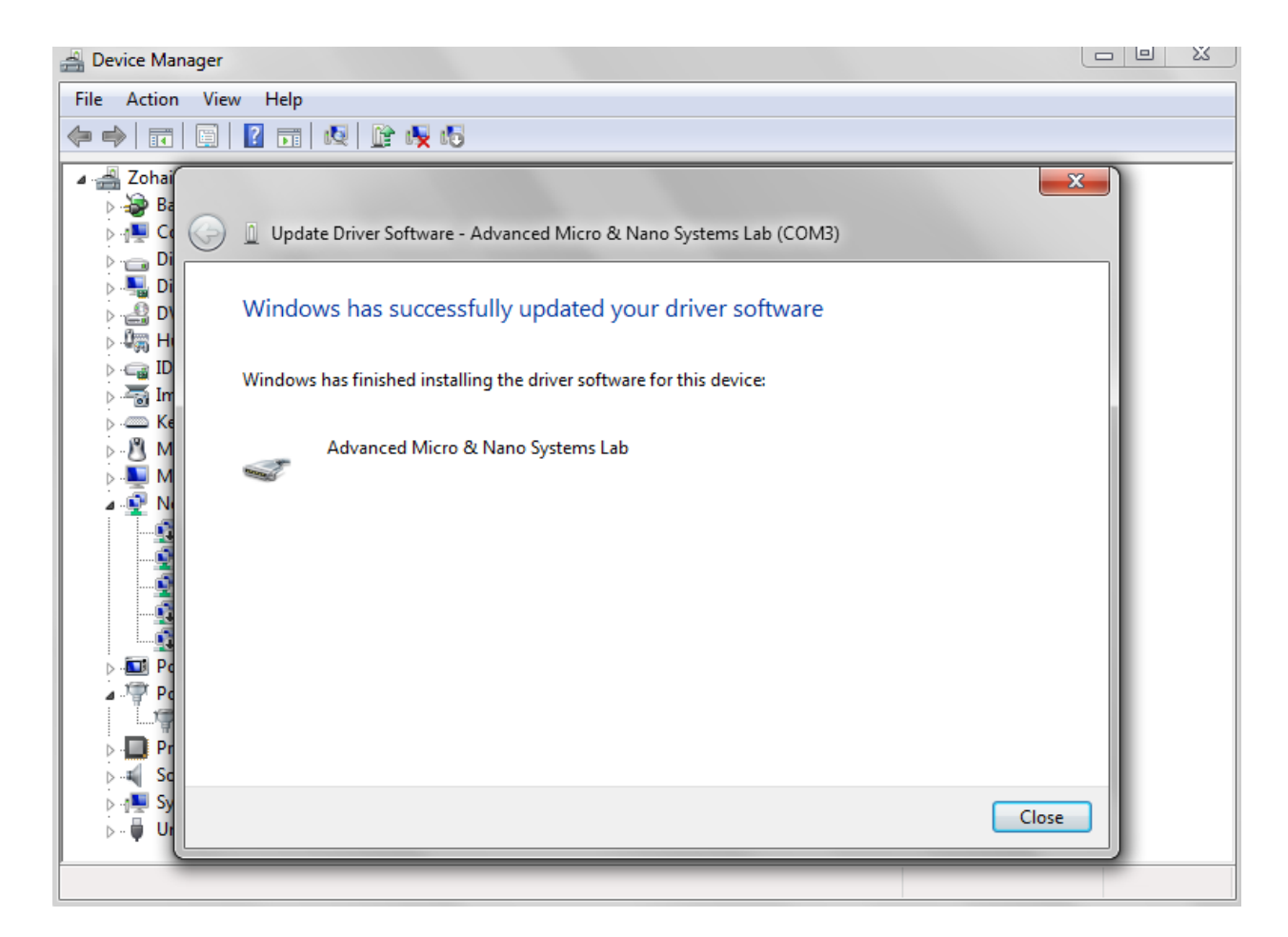

**14. To make sure the driver's properly installed, in the device manager make note of the COM port that is mentioned at the end of "Advanced Micro and Nano systems Lab (COM3 or 4 or whatever)"and double click it. In the [pop up window it must say "The device is working properly".** 

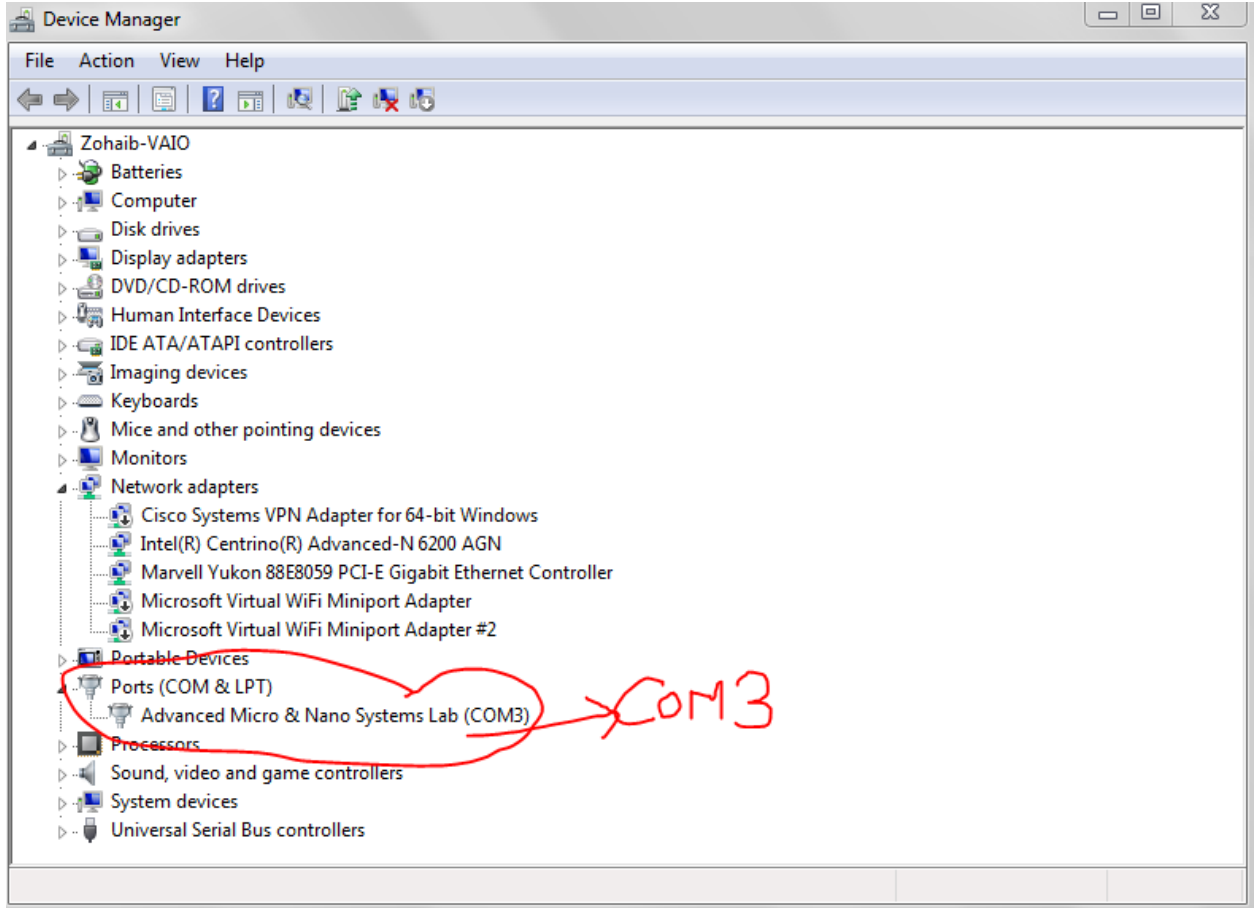

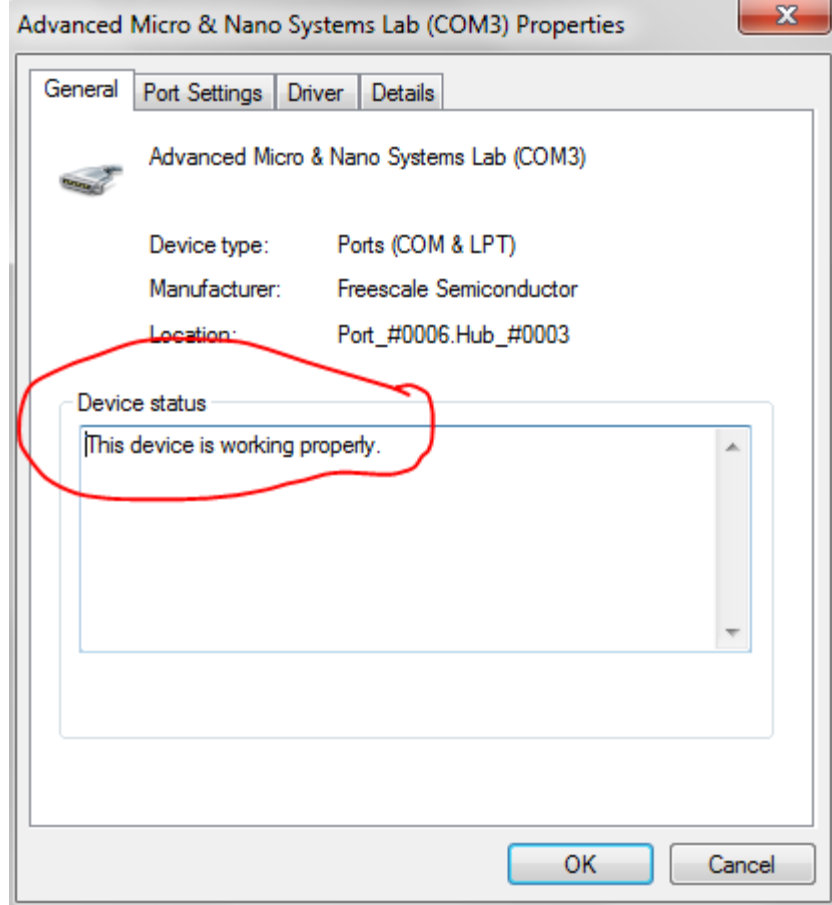

## **Running the Simulink model**

**1. Once the driver is properly installed. Make sure that both the files "AeropendulumSoftRT.mdl" and "msfun\_realtime\_pacer.m" are in the same folder.** 

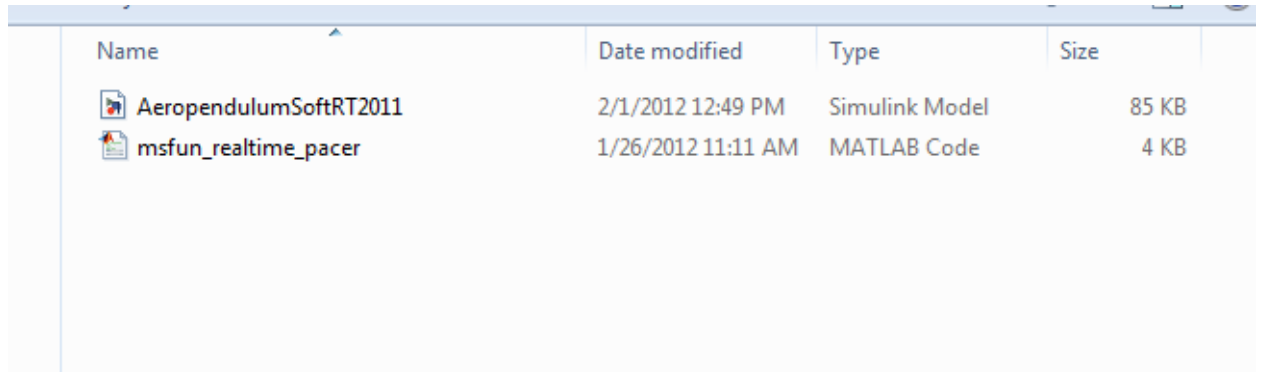

- **2. Open "AeropendulumSoftRT.mdl".**
- **3.** Go to file  $\rightarrow$  Model properties  $\rightarrow$  Callback  $\rightarrow$  initFcn\* (highlight it).

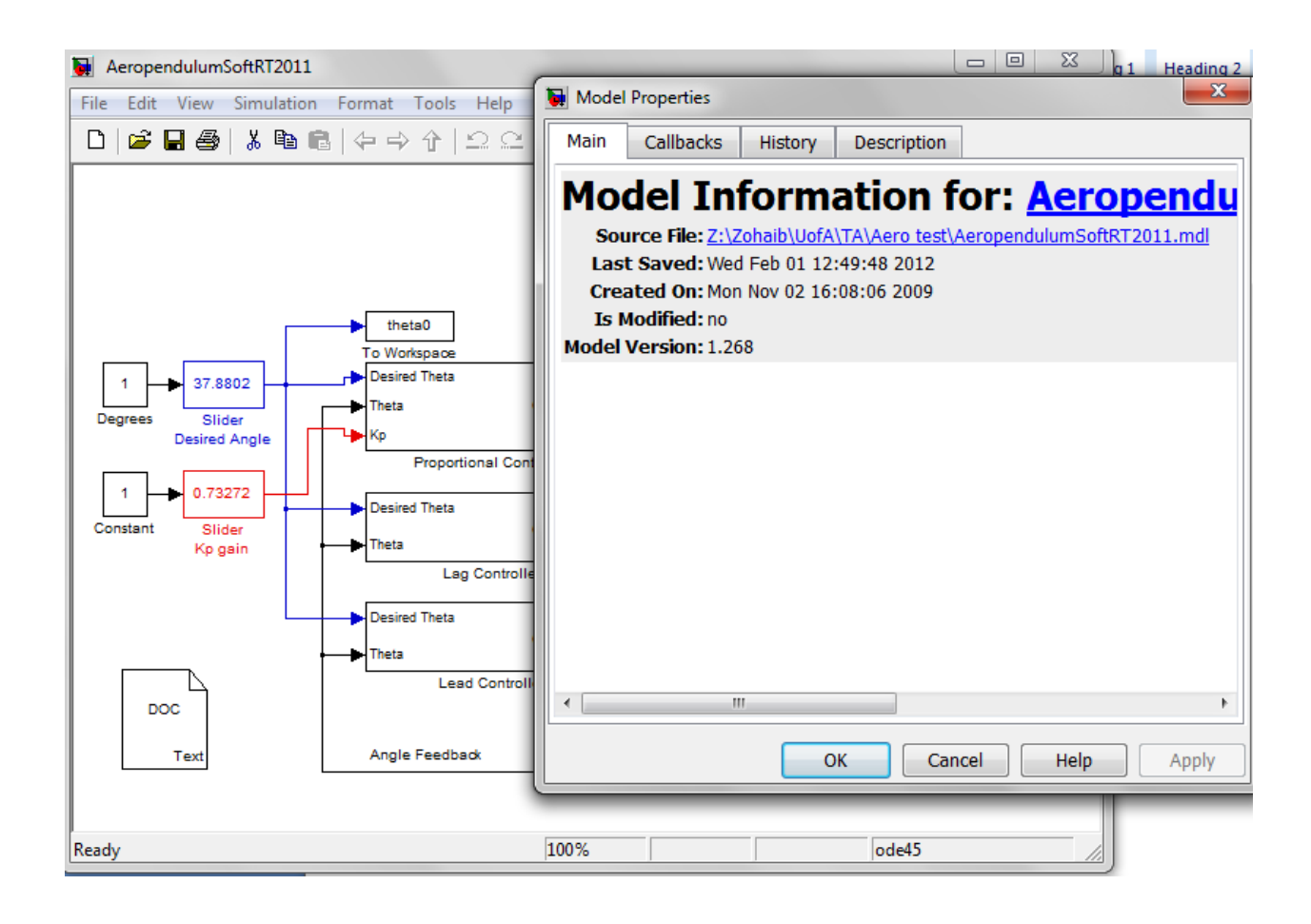

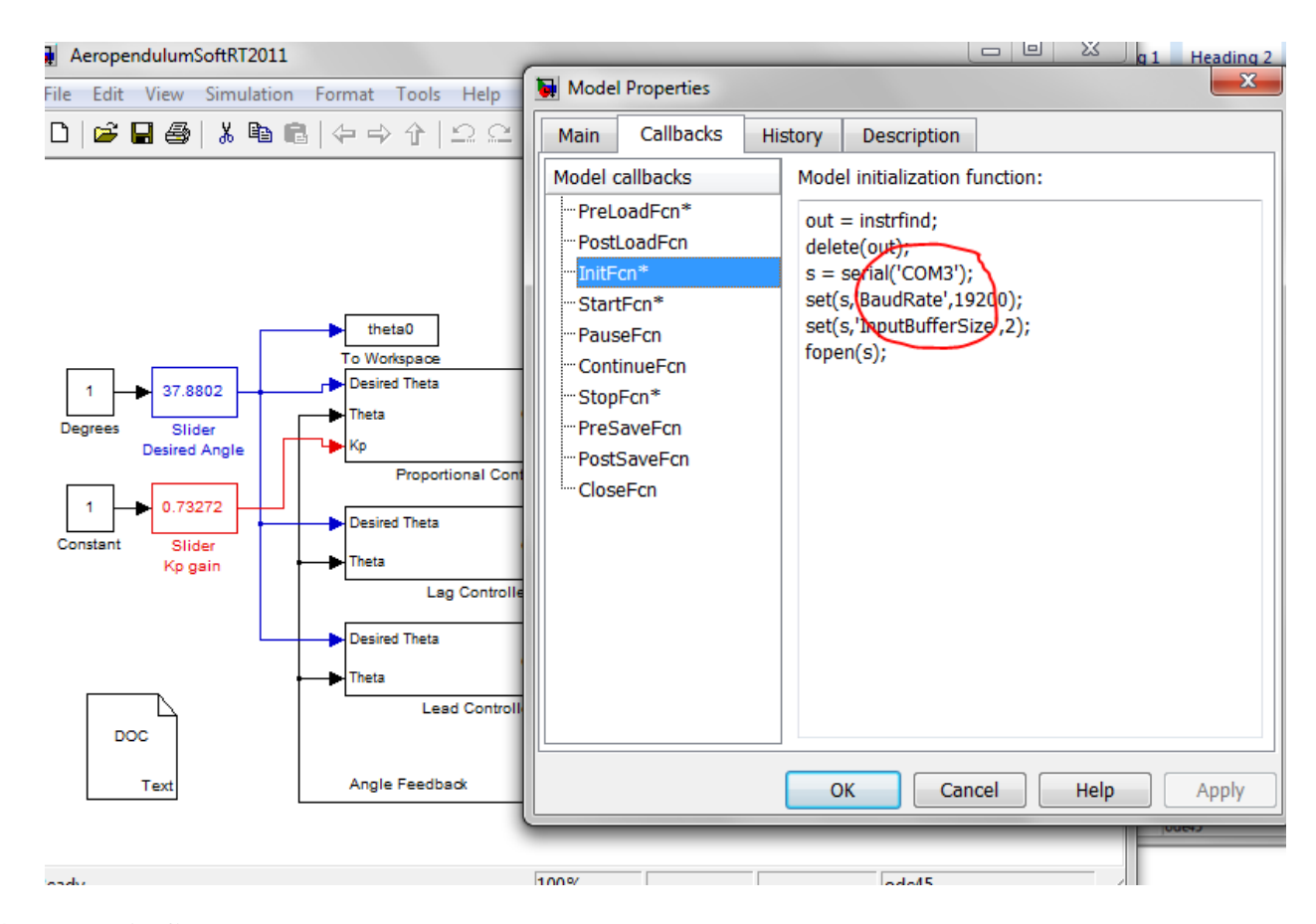

**4. You will find these parameters: out = instrfind; delete(out); s = serial('COM4'); set(s,'BaudRate',19200); set(s,'InputBufferSize',2);** 

```
fopen(s);
```
**5. Just change the s = serial('COM4') to the whichever COM your pendulum is using for example:** 

**if you pendulum is using COM3 make the following changes: s = serial('COM3').** 

- **6. The COM value can also be found by typing INSTRFIND in the command window in MATLAB.**
- **7. Save the .mdl file and close it down. Restart it and click play in the Simulink model and your pendulum must response to the commands now. Make sure to keep the pendulum in a wide open area as it will start swinging.**

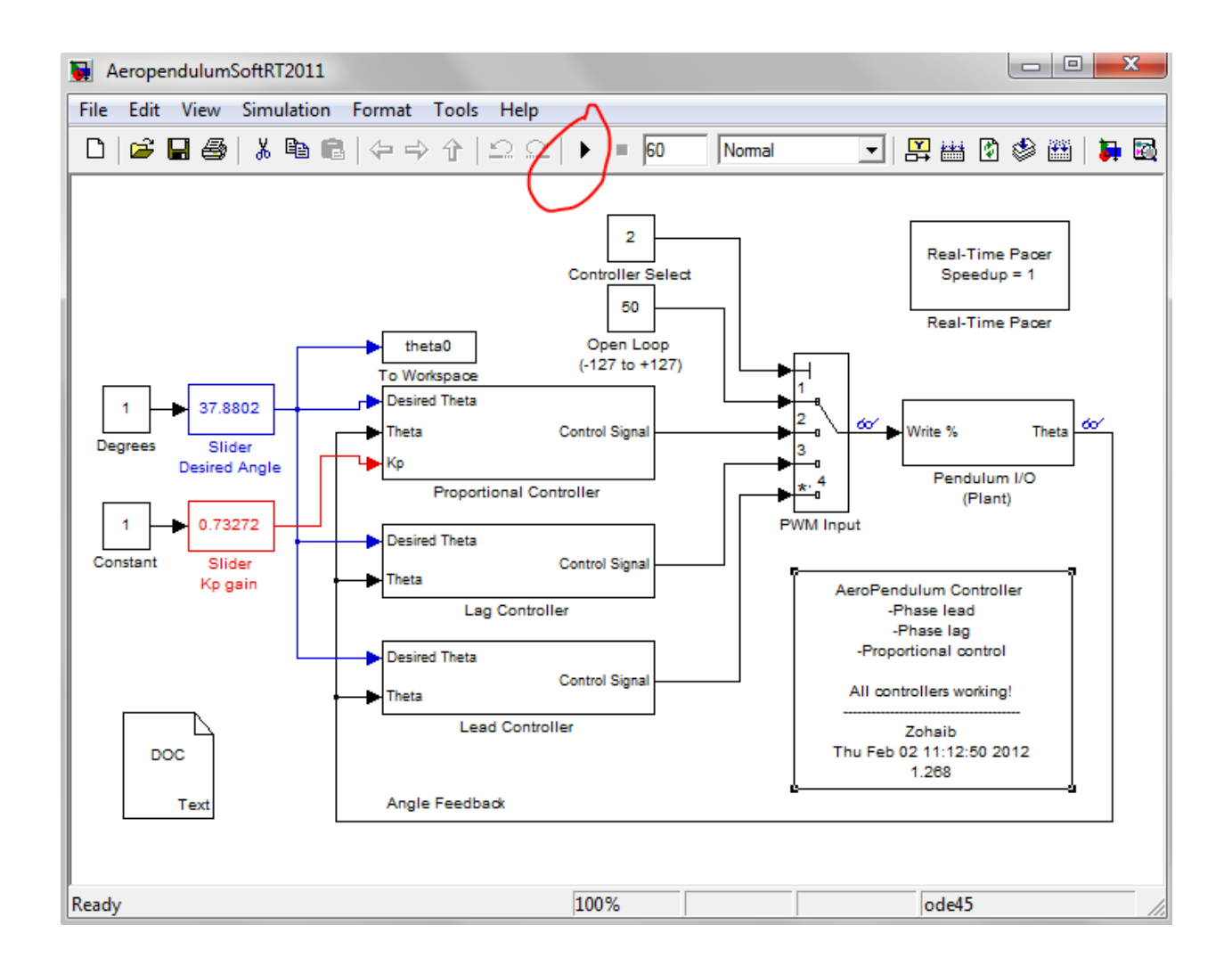